## goreact

GoReact Documentation is updated regularly. Please check back frequently for updated versions of this document at goreact.com/support

## **Recording a video**

Follow these steps to record a video in GoReact. If you are going to upload your video instead, see [Uploading a video.](https://help.goreact.com/hc/en-us/articles/360003687231) If you are going to use a mobile device, see the [Mobile device guides](https://help.goreact.com/hc/en-us/sections/115000063763).

1 Select the applicable assignment and click "Start Assignment."

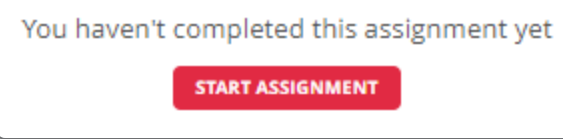

2 Add an optional title and click "Continue."

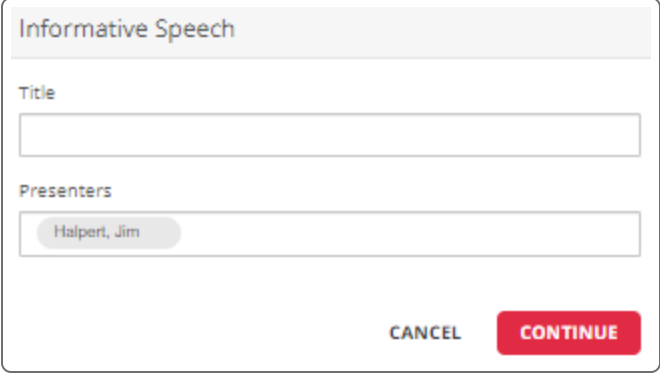

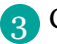

3 Click "Continue to Recorder."

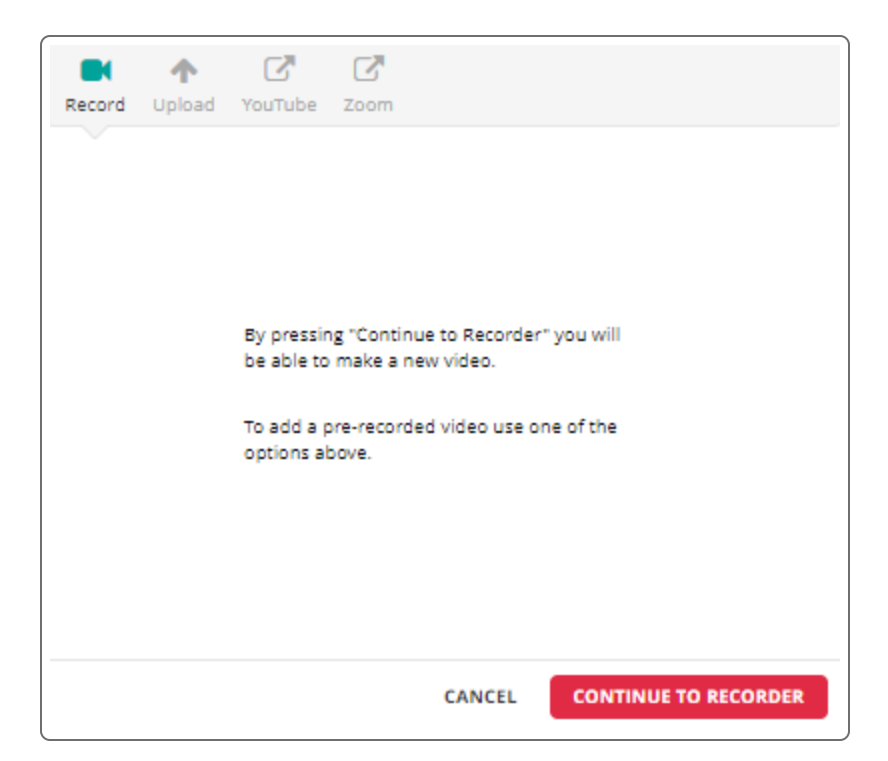

If you see the Equipment Check and it passes, click "Continue." If your equipment check fails, see 4the [Enabling your camera and microphone guide](https://help.goreact.com/hc/en-us/articles/360004957092).

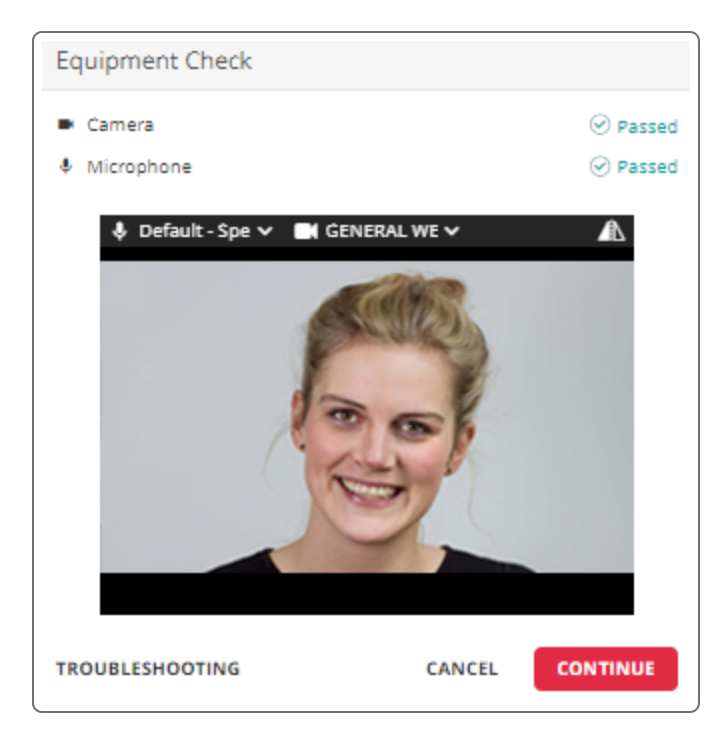

5 Once you are on the recording screen, click "Record."

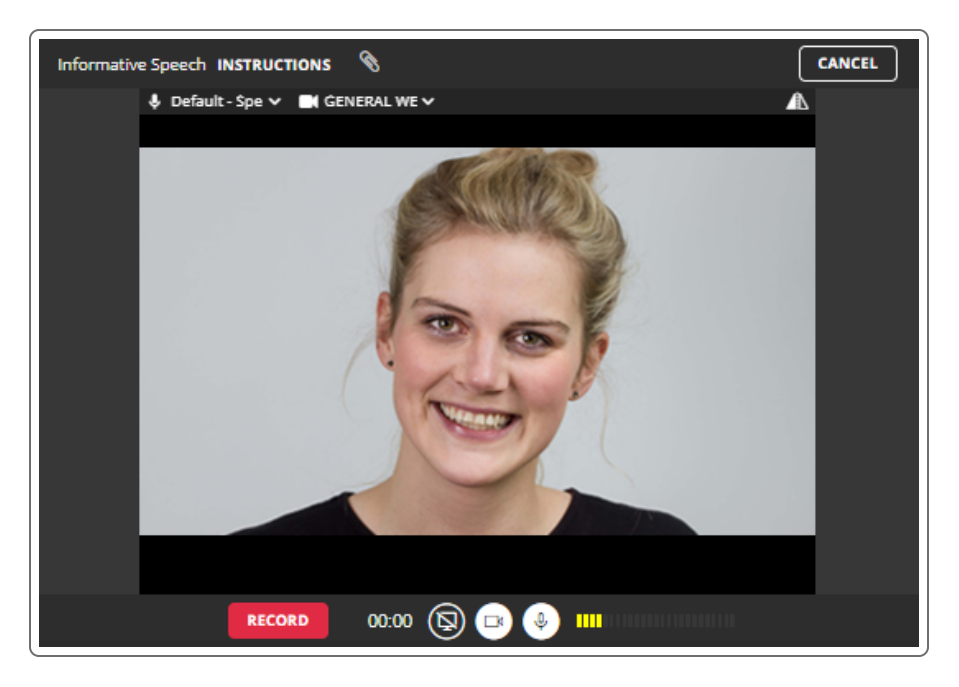

- If you need to pause your recording, click "Pause." 6
- When you are finished recording, click "Finish." 7
- Depending on the assignment type and settings, you have a few options here. You can "Post" the 8 video, "Delete" the video, or [Trim the video.](https://help.goreact.com/hc/en-us/articles/360003809392)

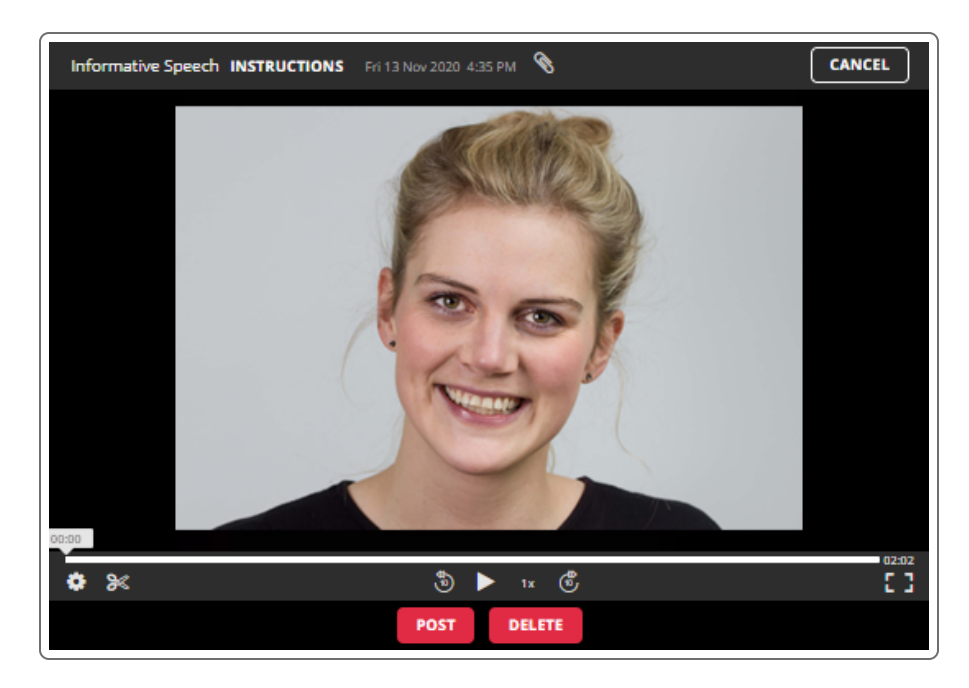

**O** Once you post your video you will see it on the dashboard and your teacher will be able to review it and provide feedback.